# **F118: Basic Employee Functions**

(Covers setting staff hours, working with the employee time clock, and viewing employee sales and commissions reports.)

- 1. Setting Staff Hours
- 2. Time Clock
- 3. Sales and Commission Reports

## **Setting Staff Hours**

Setting the staff hours that employees normally work will help to keep schedules straight.

It also helps when scheduling employees as Fit Pros to service sessions - if a session is accidentally scheduled outside of an employee's normal working hours, the system produces a warning message.

- 1. Select **Employee** > **View All**, then click on the employee's name; this takes you to their record.
- 2. Click on the **Staff Hours** icon in the Relate Bar:

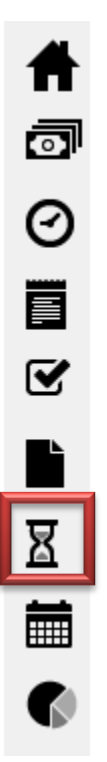

3. You will receive a screen allowing you to set working hours for each day of the week:

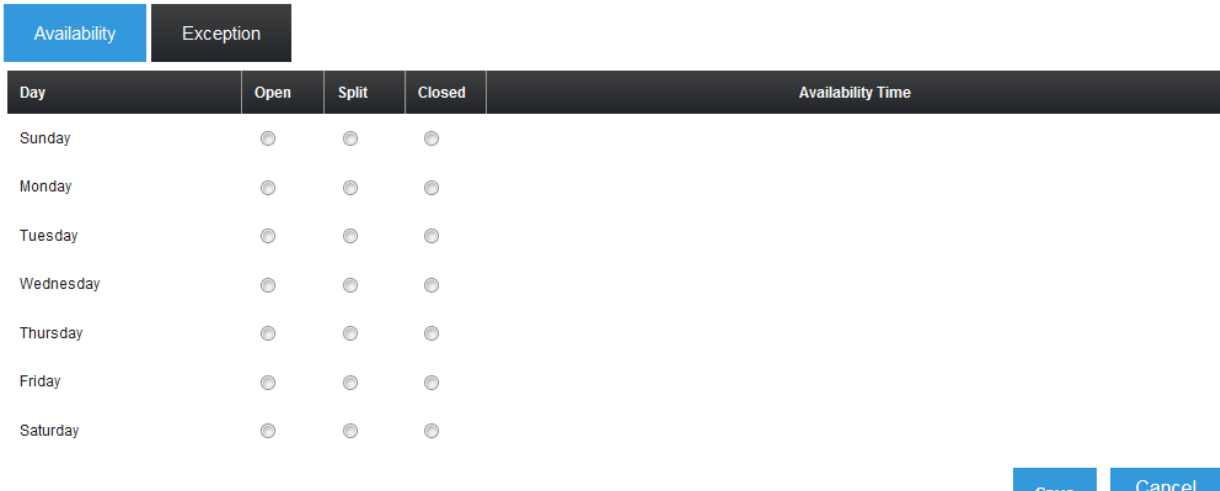

4.

- 5. In the following example, availability for an employee is set as follows:
- 6. **Saturday and Sunday** Not available to work (*Closed* option)
- 7. **Monday, Wednesday, and Friday** Available continuously from 9am to 5pm (*Open* option)
- 8. **Tuesdays and Thursdays** Available on a split schedule: 9am to 11am in the morning, and 7pm - 9pm in the evening (*Split* option).
- 9. Take a look at how this information is entered below:

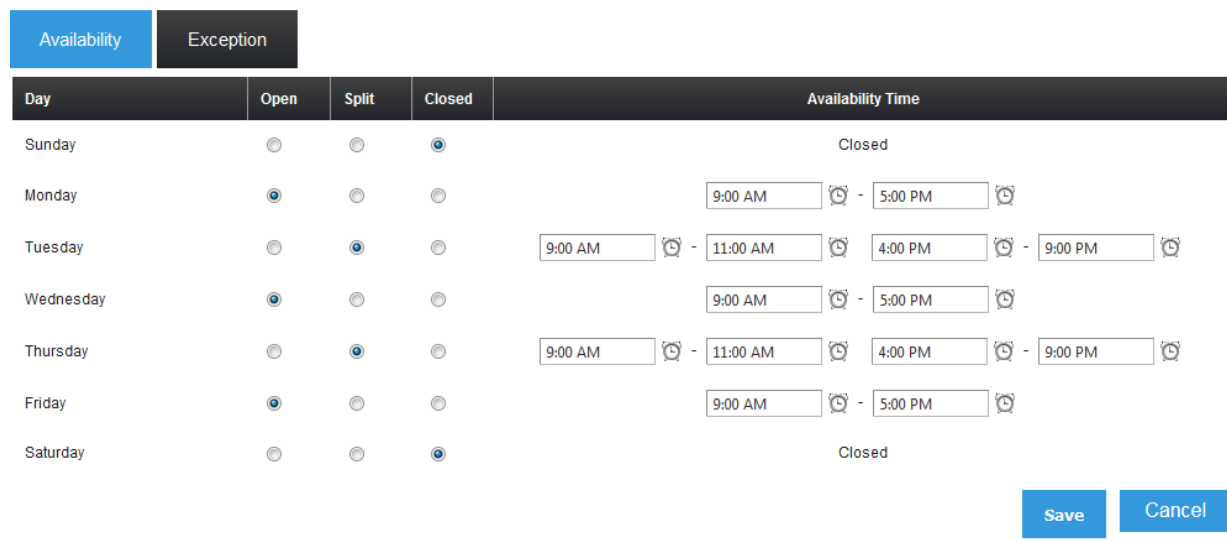

- 10. Exceptions to working hours can also be added. Simply click the **Exception** tab, than click the **Add Exception** button.
- 11. In the example below, it is indicated that on 18-Feb-2016 the employee will be unavailable from 1:30pm until 2:00pm because of a doctor's appointment:

Ø

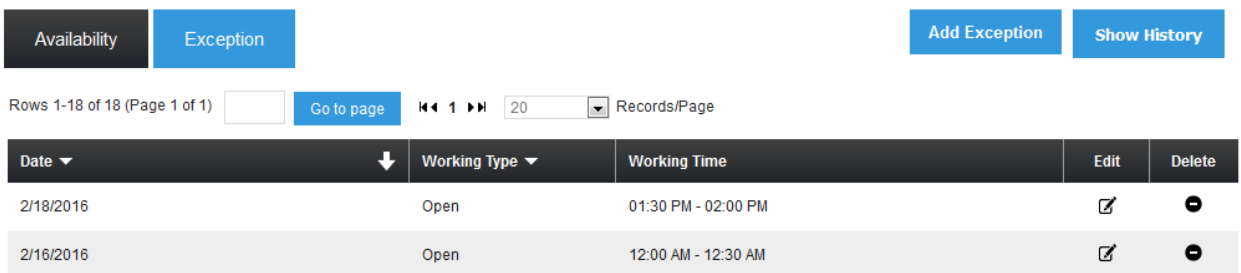

## **Time Clock**

#### **To clock an employee in or out**:

- 1. Select **Employee** > **View All**, then click on the employee's name; this takes you to their record.
- 2. Click on the **Time Clock** icon in the Relate Bar:

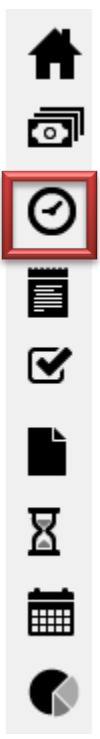

3. Clock the employee in/out using the **Clock In/Out** button:

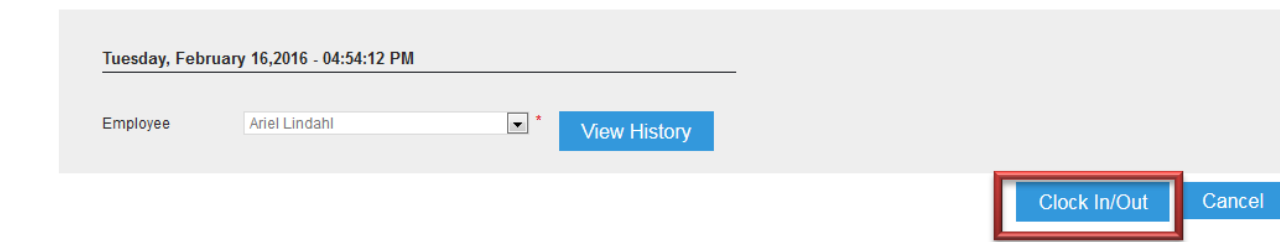

#### **To view, edit, or delete an employee's work history**:

- 1. Select **Employee** > **View All**, then click on the employee's name; this takes you to their record.
- 2. Click on the **Time Clock** icon in the Relate Bar:

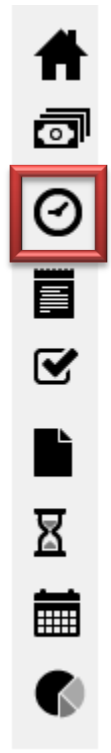

3. Click **View History**:

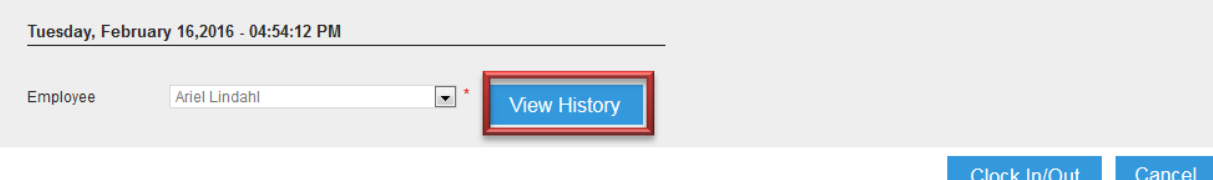

4. The employee's work history will be shown. Each entry has an *Edit* and *Delete* option in the columns at the far right:

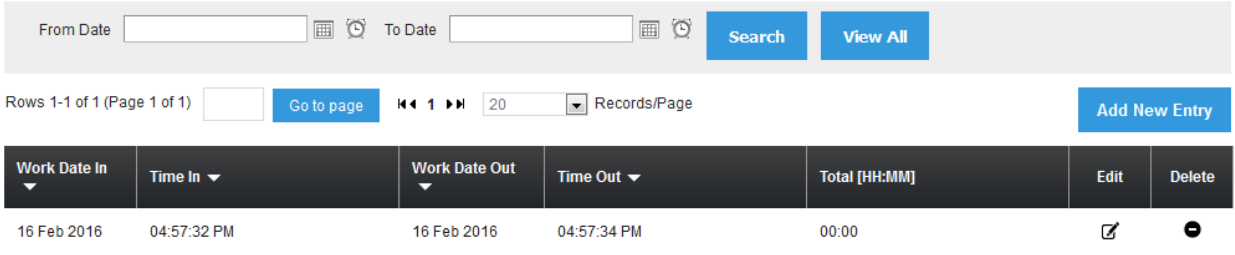

### **Sales and Commissions Reports**

- 1. Select **Employee** > **View All**, then click on the employee's name; this takes you to their record.
- 2. To view a Sales report, click on the **Sales** icon in the Relate Bar:

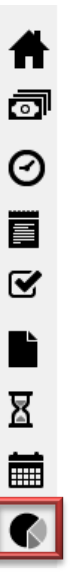

3. To view a Commissions report, click on the **Commissions** button in the Relate Bar:

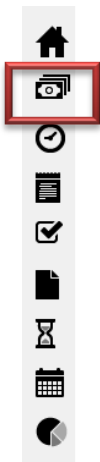